# **Monitor Dell E2723H**

Dell Display Manager Manual do utilizador

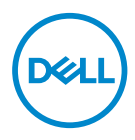

**Modelo do monitor: E2723H Modelo regulamentar: E2723Hc** **NOTA: Uma NOTA indica informações importantes que o ajudam a utilizar melhor o seu computador.**

- **ATENÇÃO: ATENÇÃO indica potenciais danos no hardware ou perda de dados se as instruções não forem seguidas.**
- A AVISO: Um AVISO indica risco potencial de danos materiais, ferimentos ou morte.

**Copyright © 2022 Dell Inc. ou suas subsidiárias. Todos os direitos reservados.** Dell, EMC e outras marcas comerciais são marcas comerciais da Dell Inc. ou suas subsidiárias. Outras marcas comerciais poderão ser marcas comerciais dos respetivos proprietários.

 $2022 - 05$ 

Rev. A00

# **Índice**

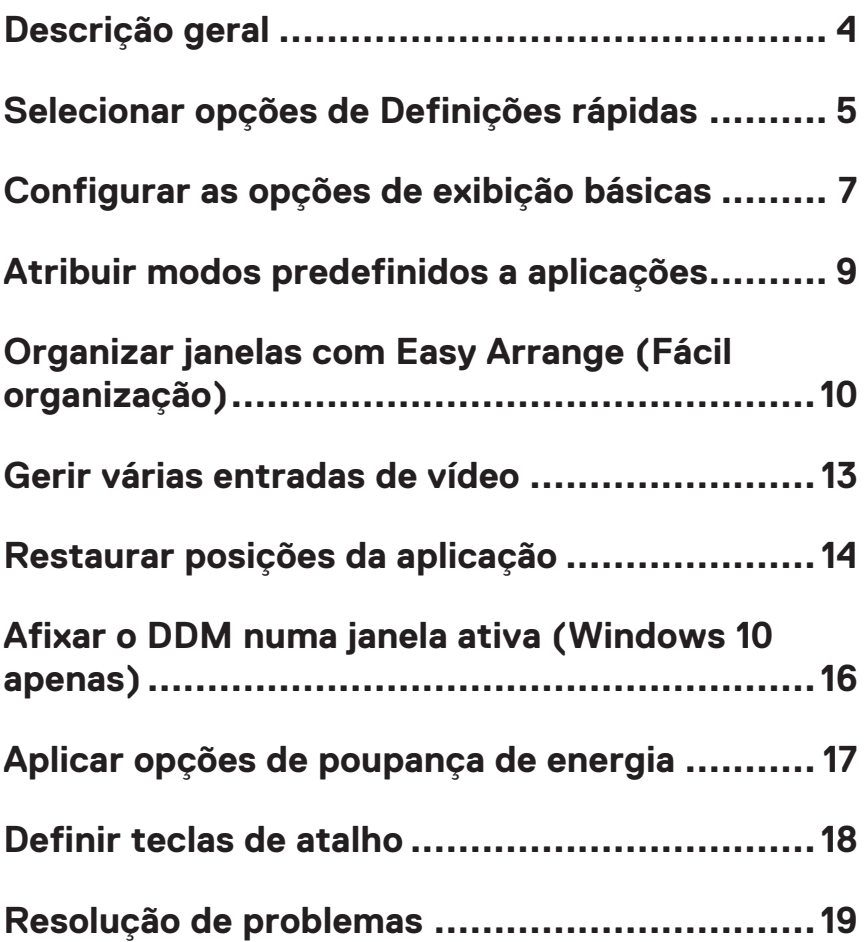

# <span id="page-3-0"></span>**Descrição geral**

O Dell Display Manager (DDM) é uma aplicação que permite aos utilizadores configurar as definições dos monitores Dell suportados, como o brilho, contraste e modos predefinidos. Após a instalação, é possível aceder ao Dell Display Manager a partir da barra de notificações. É possível aceder às informações dos monitores ligados ao computador colocando o rato sobre o ícone na barra de notificações.

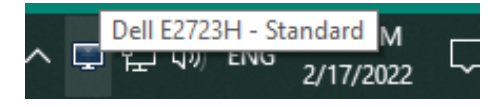

**NOTA: O Dell Display Manager utiliza o canal DDC/CI (Display Data Channel/Command Interface) para comunicar com o monitor. Certifique-se de que o canal DDC/CI está ativado no menu, como apresentado na imagem seguinte.**

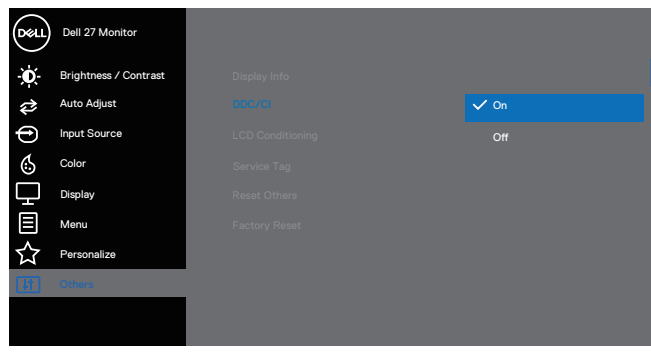

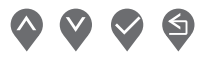

# <span id="page-4-0"></span>**Selecionar opções de Definições rápidas**

Clique no ícone do Dell Display Manager no tabuleiro de notificações. Será exibida a janela **Quick Setings (Definições rápidas)**.

Se existir mais do que um monitor Dell suportado ligado ao computador, é possível selecionar um monitor específico no menu pendente **Display (Monitor)**.

Na janela **Quick Settings (Definições rápidas)**, também pode alterar as seguintes definições:

- \* Resolução
- \* Aspeto do ecrã no Modo Automático ou Modo Manual
- \* Níveis de brilho e contraste
- \* Esquemas de janela Easy Arrange para o monitor

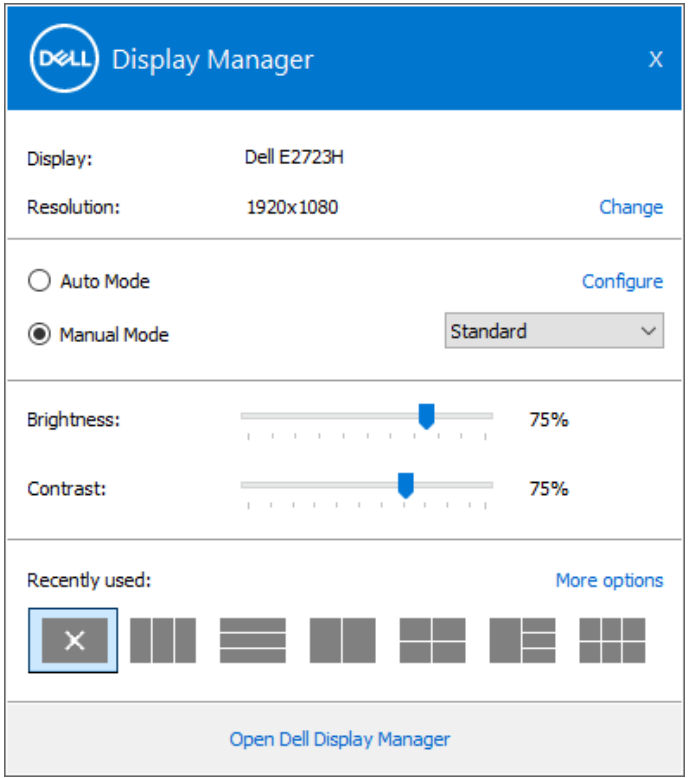

DØ

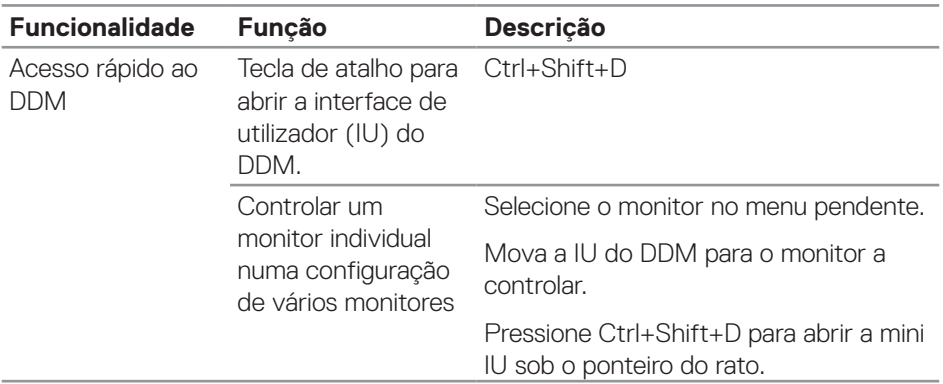

Na janela **Quick Settings (Definições rápidas)**, clique em **Open Dell Display Manager (Abrir Dell Display Manager)** para configurar definições avançadas.

(dell

# <span id="page-6-0"></span>**Configurar as opções de exibição básicas**

Selecione **Manual Mode (Modo Manual)** para selecionar manualmente um **Preset Mode (Modo predefinido)** ou selecione **Auto Mode (Modo Automático)**

que aplica um modo predefinido com base da aplicação ativa. Será exibida uma mensagem no ecrã indicando o modo predefinido atual de cada vez que for alterado. Os níveis de brilho e contraste do monitor podem também ser ajustados diretamente a partir do separador **Basic (Básico)**.

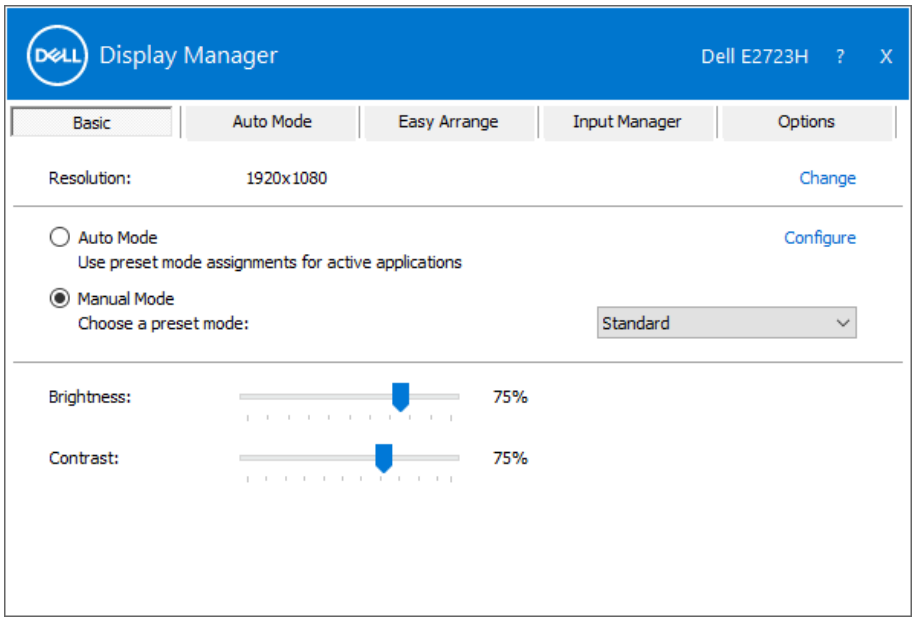

**NOTA: Quando são ligados vários monitores Dell, selecione "Ativar controlo de matriz de exibição" para aplicar controlos de predefinições de brilho, contraste e cor a todos os monitores.**

**DEA** 

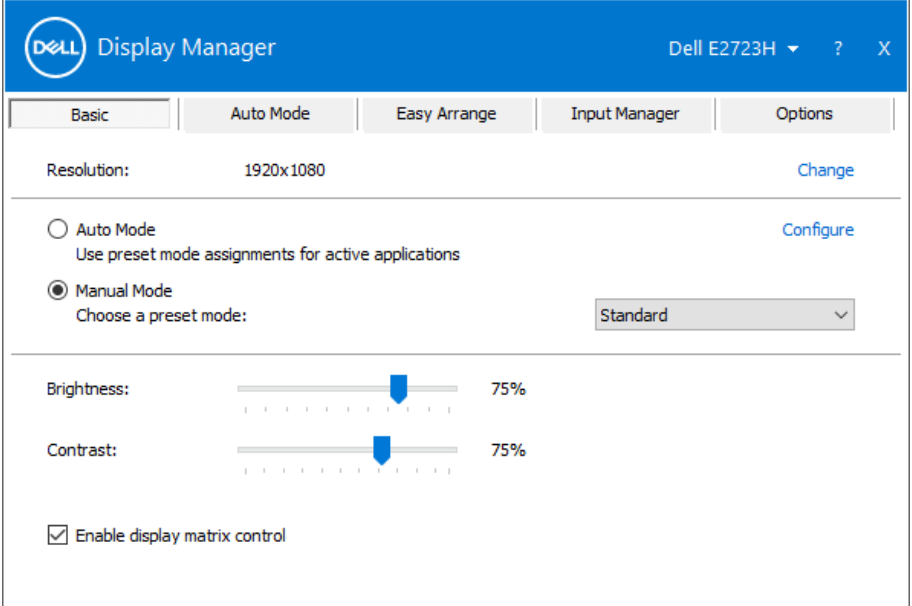

 $(\overline{DCLL})$ 

# <span id="page-8-0"></span>**Atribuir modos predefinidos a aplicações**

O separador **Auto Mode (Modo automático)** permite associar um **Preset Mode (Modo predefinido)** específico a uma aplicação específica, e aplicálo automaticamente. Quando **Auto Mode (Modo automático)** é ativado, o Dell Display Manager muda automaticamente para o **Preset Mode (Modo predefinido)** correspondente sempre que a aplicação associada é ativada. O **Preset Mode (Modo predefinido)** atribuído a uma aplicação em particular pode ser o mesmo para cada monitor ligado, ou pode variar de monitor para monitor.

O Dell Display Manager está pré-configurado para diversas aplicações populares. Para adicionar uma nova aplicação à lista **Application (Aplicações)**, arraste a aplicação do ambiente de trabalho, do menu Iniciar do Windows, ou de qualquer outro local e largue-a na lista atual.

#### **NOTA: Não são suportadas atribuições de Modo predefinido a ficheiros batch, scripts, loaders e ficheiros não executáveis, como arquivos zip ou ficheiros compactados.**

Também pode configurar o modo predefinido Jogos para utilizar sempre que uma aplicação Direct3D é executada no modo de ecrã inteiro. Para evitar que uma aplicação utilize o modo, atribua-lhe um modo predefinido diferente.

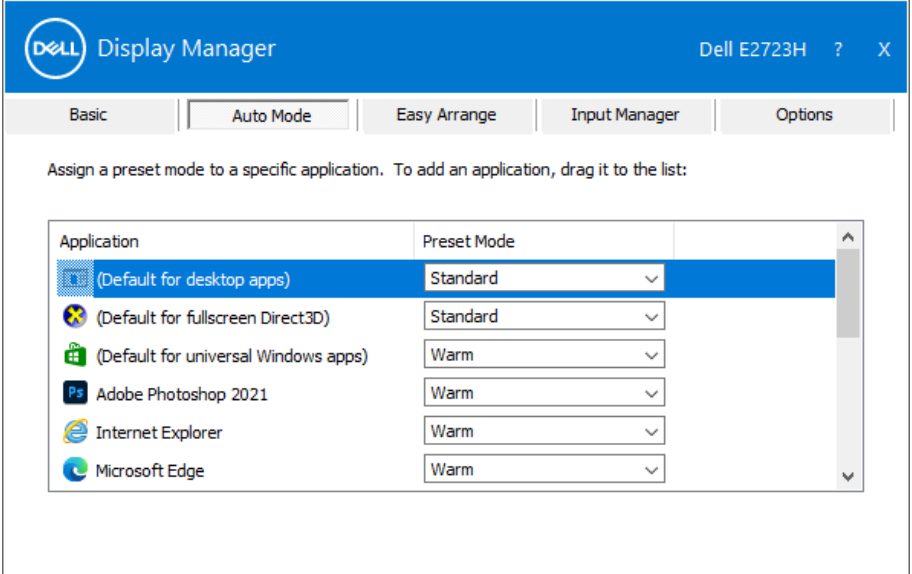

### <span id="page-9-0"></span>**Organizar janelas com Easy Arrange (Fácil organização)**

Nos monitores Dell suportados, o separador **Easy Arrange (Fácil organização)** permite organizar facilmente as janelas abertas num dos esquemas predefinidos arrastando-as para as zonas. Pressione ">" ou utilize a tecla Página Acima/Página Abaixo para encontrar mais esquemas. Para criar um esquema personalizado, organize as janelas abertas e clique em **Save (Guardar)**.

Para começar a usar o **Easy Arrange (Fácil organização)**, escolha um monitor alvo e selecione um dos esquemas predefinidos. As regiões para esse esquema são exibidas temporariamente no monitor. Em seguida, arraste uma janela aberta pelo monitor. Enquanto arrasta a janela, o esquema de janelas atual é apresentado e uma região ativa fica destacada quando a janela passa sobre ela. A qualquer momento, largue a janela na região ativa para colocá-la nessa região.

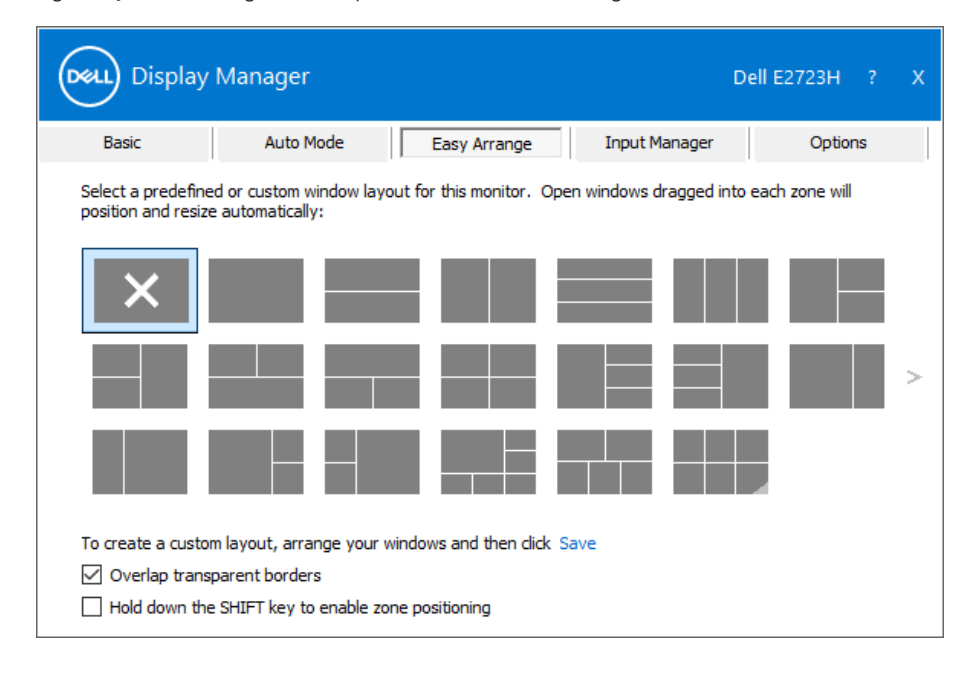

Para criar um esquema de janelas personalizado, dimensione e posicione as janelas no ambiente de trabalho e, em seguida, clique em **Save (Guardar)** no **Easy Arrange (Fácil organização)**. O tamanho e a posição das janelas é guardado como um modelo personalizado, e é criado o ícone de esquema personalizado.

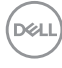

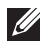

**NOTA: Esta opção não guarda ou memoriza as aplicações que estão abertas. Apenas o tamanho e a posição das janelas são guardados.**

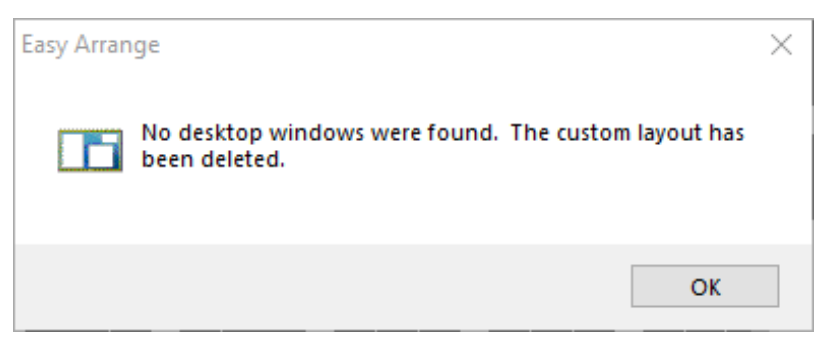

Para utilizar o esquema personalizado, selecione o ícone de esquema personalizado. Para eliminar o esquema personalizado atualmente guardado, feche todas as janelas no ambiente de trabalho e, em seguida, clique em **Save (Guardar)** no **Easy Arrange (Fácil organização)**.

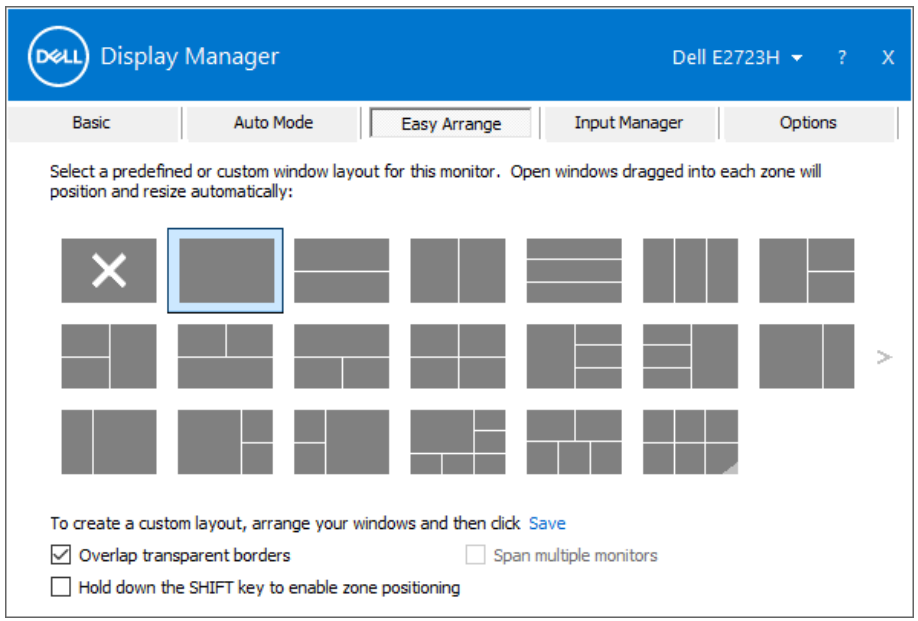

**DEA** 

A tabela seguinte descreve as funcionalidades adicionais do **Easy Arrange (Fácil organização)**.

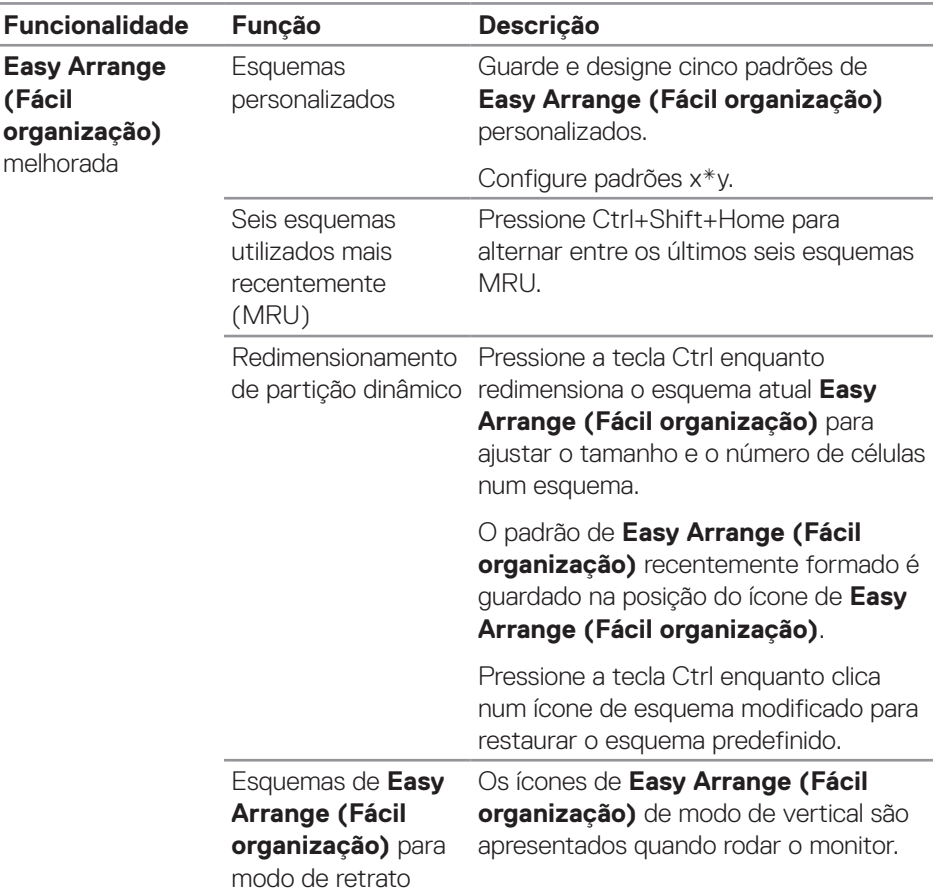

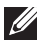

**D**ELL

**NOTA: Uma aplicação pode exigir uma resolução mínima efetiva para a sua janela de aplicação. Essa aplicação pode não encaixar na zona de Easy Arrange (Fácil organização) se a zona for inferior ao tamanho de janela necessário.** 

#### <span id="page-12-0"></span>**Gerir várias entradas de vídeo**

O separador **Input Manager (Gestor de entrada)** permite gerir várias entradas de vídeo ligadas ao seu monitor Dell. Permite-lhe mudar facilmente entre as entradas quando trabalha com vários computadores.

São apresentadas todas as portas de entrada de vídeo disponíveis para o seu monitor. Atribua um nome a cada entrada de acordo com as suas necessidades e guarde as alterações após a edição.

Pode definir uma tecla de atalho para mudar rapidamente para a sua entrada favorita e outra tecla de atalho para alternar rapidamente entre duas entradas se trabalhar frequentemente entre elas.

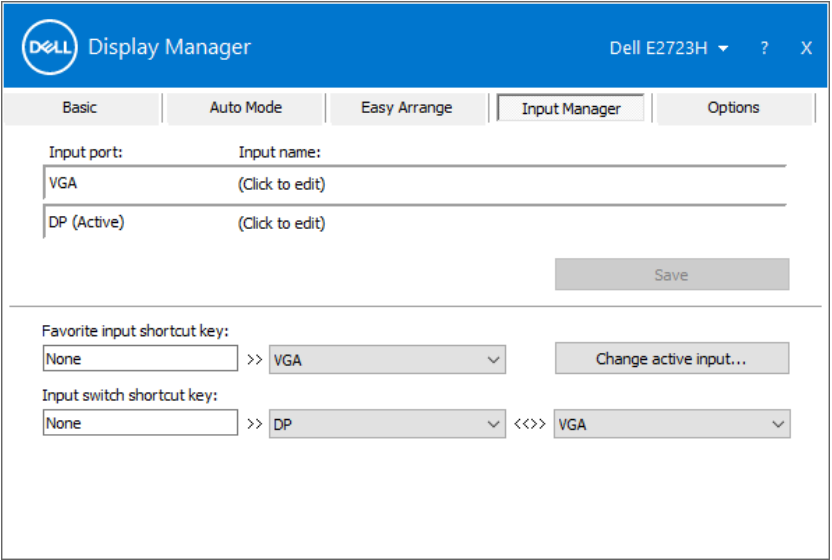

**NOTA: O Dell Display Manager (DDM) comunica com o seu monitor mesmo quando o monitor exibe vídeo de outro computador. Pode instalar o Dell Display Manager no computador que utiliza frequentemente e controlar a troca de entrada a partir dele. Também pode instalar o Dell Display Manager noutros computadores ligados ao monitor.**

Gerir várias entradas de vídeo **13** 

**DØJ** 

### <span id="page-13-0"></span>**Restaurar posições da aplicação**

O Dell Display Manager pode ajudar a restaurar as janelas da aplicação nas suas posições quando volta a ligar o computador ao(s) monitor(es). Clique com no ícone do DDM no tabuleiro de notificações para aceder rapidamente a esta funcionalidade.

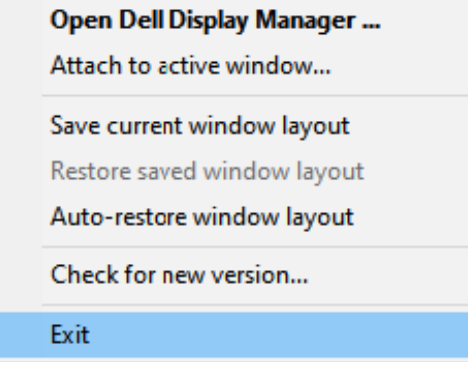

Se selecionar **Auto-restore window layout (Restaurar automaticamente o esquema de janelas)**, as posições das janelas da sua aplicação são rastreadas e memorizados pelo Dell Display Manager. O Dell Display Manager coloca automaticamente as janelas da aplicação nas suas posições originais quando volta a ligar o computador ao(s) monitor(es).

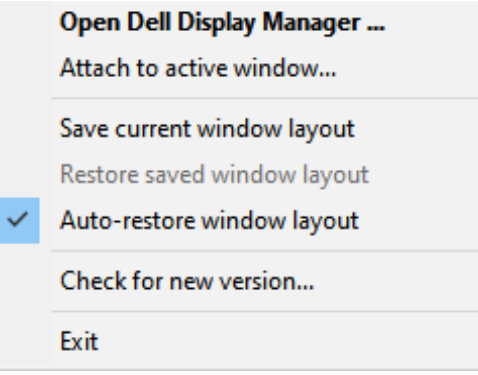

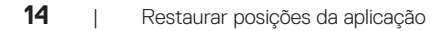

**D**el

Para voltar a um esquema favorito, selecione **Save current window layout (Guardar esquema de janelas atual)** e, em seguida, **Restore saved window layout (Restaurar esquema de janelas guardado)**.

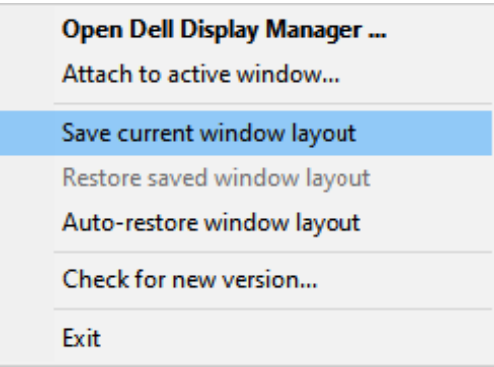

Pode utilizar monitores com diferentes esquemas ou resoluções na sua rotina diária, e pode aplicar-lhes diferentes esquemas de janelas. O DDM reconhece o monitor que voltou a ligar e restaura as posições das aplicações em conformidade. Se deseja substituir um monitor numa configuração de matriz de monitores, pode guardar o esquema de janelas antes de efetuar a substituição e restaurar o esquema depois de instalar o novo monitor.

#### **NOTA: Para utilizar esta funcionalidade, deverá manter as suas aplicações em execução. O DDM não executa aplicações.**

**DØJ** 

### <span id="page-15-0"></span>**Afixar o DDM numa janela ativa (Windows 10 apenas)**

O ícone do DDM pode ser afixado na janela ativa em que está a trabalhar. Clique no ícone para aceder facilmente às funcionalidades seguintes.

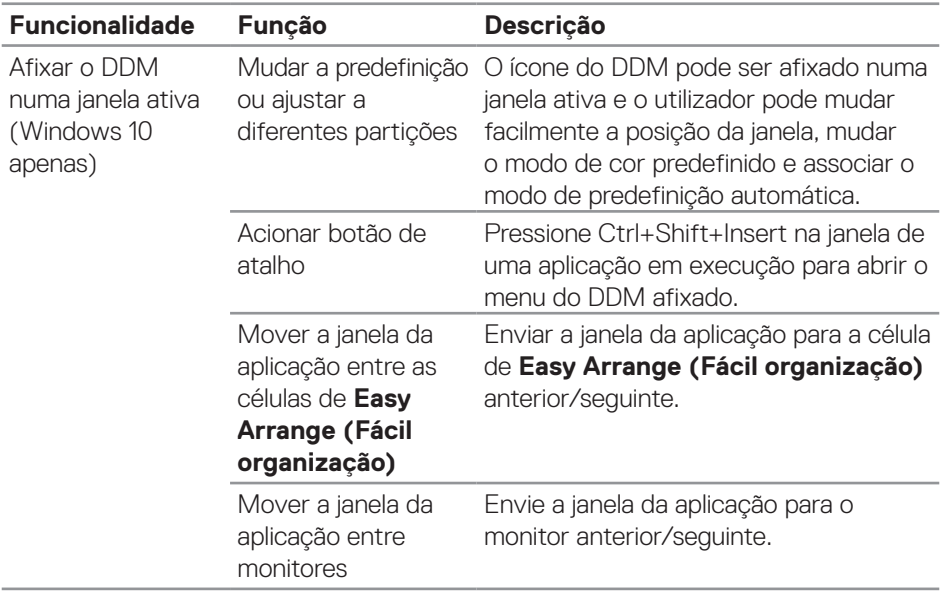

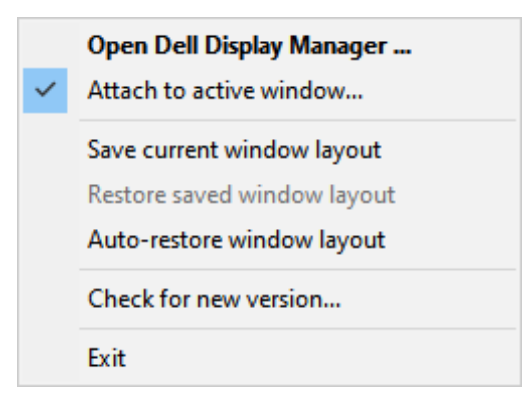

DELI

### <span id="page-16-0"></span>**Aplicar opções de poupança de energia**

Em modelos Dell suportados, o separador **Options (Opções)** disponibiliza opções de poupança de energia PowerNap. Pode definir o brilho para o nível mínimo ou colocar o monitor em suspensão quando a proteção de ecrã for ativada.

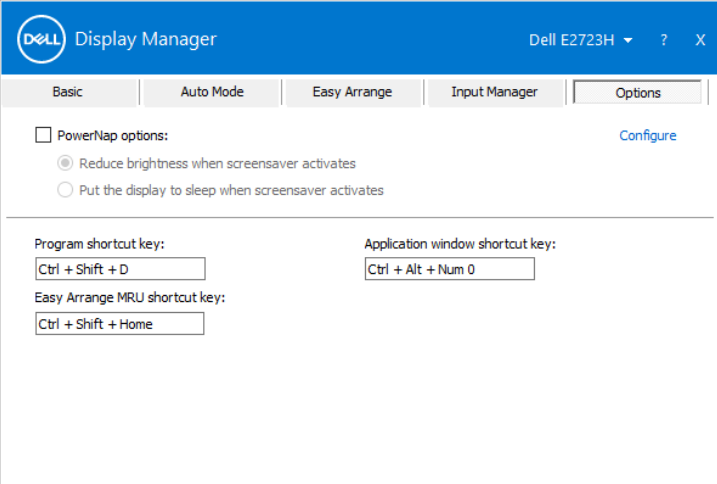

DØ

#### <span id="page-17-0"></span>**Definir teclas de atalho**

Pode definir teclas de atalho para acesso rápido às seguintes funções do DDM:

- **• Program shortcut key (Tecla de atalho de programa):** para abrir rapidamente a janela **Quick Settings (Definições rápidas)**.
- **• Easy Arrange MRU shortcut key (Tecla de talho MRU de Fácil organização):** para aplicar rapidamente os cinco esquemas de janela utilizados recentemente.
- **• Application window shortcut key (Tecla de atalho de janela de aplicação):** para executar um menu rápido para as opções em **Auto Mode (Modo Automático)** e **Easy Arrange (Fácil organização)**.

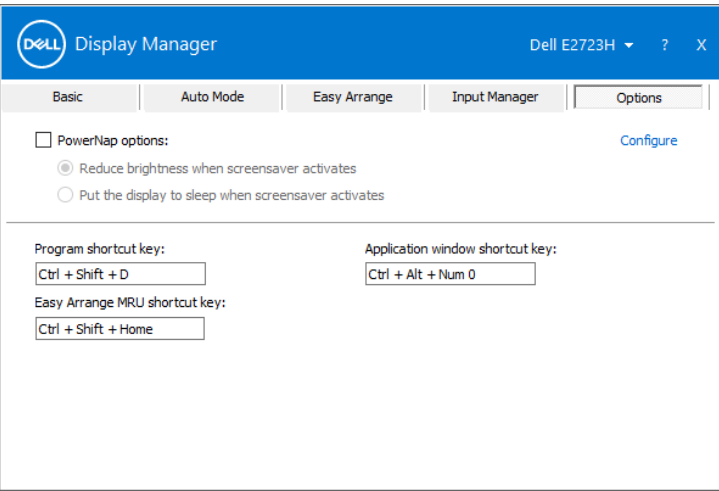

DELI

### <span id="page-18-0"></span>**Resolução de problemas**

O DDM funciona apenas com monitores da Dell. O Dell Display Manager não suporta monitores de outros fabricantes. Se o DDM não funcionar com o seu monitor, o ícone abaixo será exibido no tabuleiro de notificações.

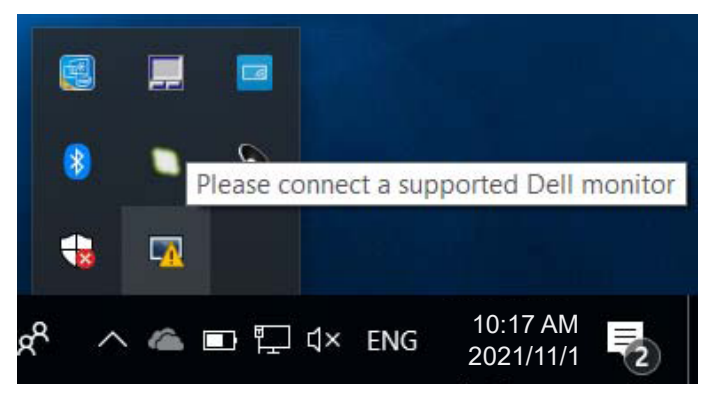

Quando clica no ícone, o **DDM** exibe uma mensagem de erro mais detalhada.

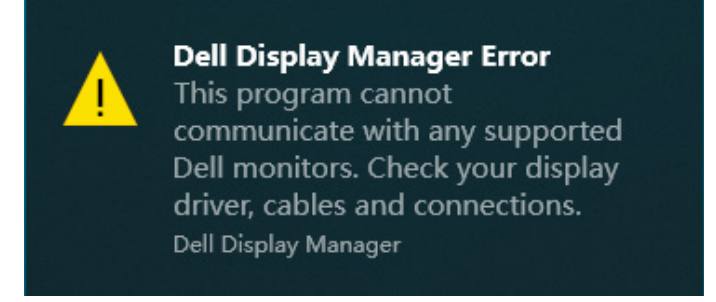

Se o DDM não conseguir detetar e/ou comunicar com um monitor Dell suportado, experimente os passos seguintes para resolver o problema:

- **1.** Certifique-se de que o cabo de vídeo está devidamente ligado ao monitor e computador. Os conectores devem estar firmemente introduzidos.
- **2.** Verifique o menu OSD do monitor para garantir que a opção DDC/CI é ativada.
- **3.** Certifique-se de que possui o controlador para a placa gráfica correto e mais recente do fabricante da sua placa gráfica, como Intel, AMD e NVIDIA. Uma versão incompatível ou antiga do controlador da placa gráfica resulta na avaria do DDM.

**DØJ** 

- **4.** Remova quaisquer estações de ancoragem ou cabos de extensão ou conversores entre o monitor e a porta da placa gráfica. Alguns extensores, concentradores ou conversores podem não suportar corretamente DDC/CI e podem provocar a avaria do DDM. Atualize o controlador para a versão mais recente.
- **5.** Reinicie o computador.

O DDM poderá não funcionar com os seguintes monitores:

- Modelos de monitores Dell anteriores a 2013 e a série D dos monitores Dell. Para mais informações, visite **https://www.dell.com/support/monitors**.
- Monitores para jogos que utilizam tecnologia G-sync baseada na Nvidia.
- Os monitores virtuais e sem fios não suportam DDC/CI.
- Em alguns modelos mais antigos de monitores DP 1.2, pode ser necessário desativar a função MST/DP 1.2 utilizando o menu OSD do monitor.

Se o computador estiver ligado à Internet, receberá uma mensagem quando estiver disponível uma versão mais recente do DDM. Recomendamos que transfira e instale a mais recente aplicação do DDM.

Pode também verificar se existe uma versão mais recente clicando com o botão direito no ícone do DDM enquanto pressiona a tecla Shift.

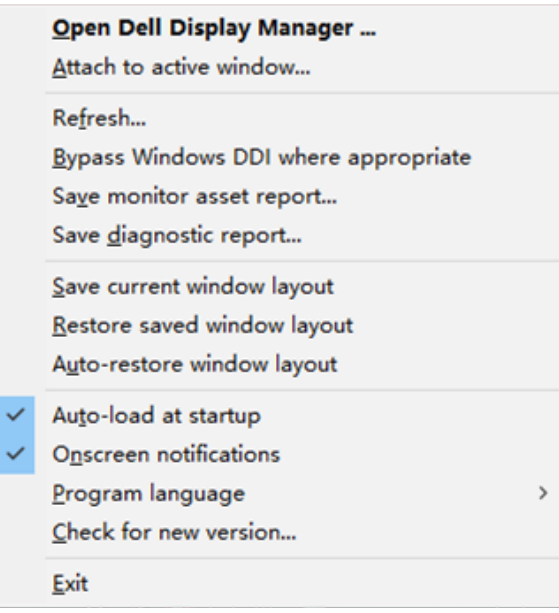